# **Filter Design Toolbox Release Notes**

The ["Filter Design Toolbox 2.5 Release Notes" on page 1-1](#page-6-0) describe the changes introduced in the latest version of the Filter Design Toolbox (Version 2.5), which is available via Web download. The following topics are discussed in these Release Notes:

- **•** ["New Features" on page 1-2](#page-7-0)
- **•** ["Major Bug Fixes" on page 1-11](#page-16-0)
- **•** ["Upgrading from an Earlier Release" on page 1-12](#page-17-0)
- **•** ["Known Software and Documentation Problems" on page 1-14](#page-19-0)

The Filter Design Toolbox Release Notes also provide information about the earlier versions of the product, in case you are upgrading from a version that was released prior to Release 13. If you are upgrading from a release earlier than Release 13, you should also see these sections:

- **•** ["Filter Design Toolbox 2.2 Release Notes" on page 2-1](#page-20-0)
- **•** ["Filter Design Toolbox 2.1 Release Notes" on page 3-1](#page-38-0)
- **•** ["Filter Design Toolbox 2.0 Release Notes" on page 4-1](#page-44-0)

#### **Printing the Release Notes**

If you would like to print the Release Notes, you can link to a PDF version.

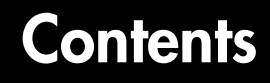

#### **[Filter Design Toolbox 2.5 Release Notes](#page-6-2)**

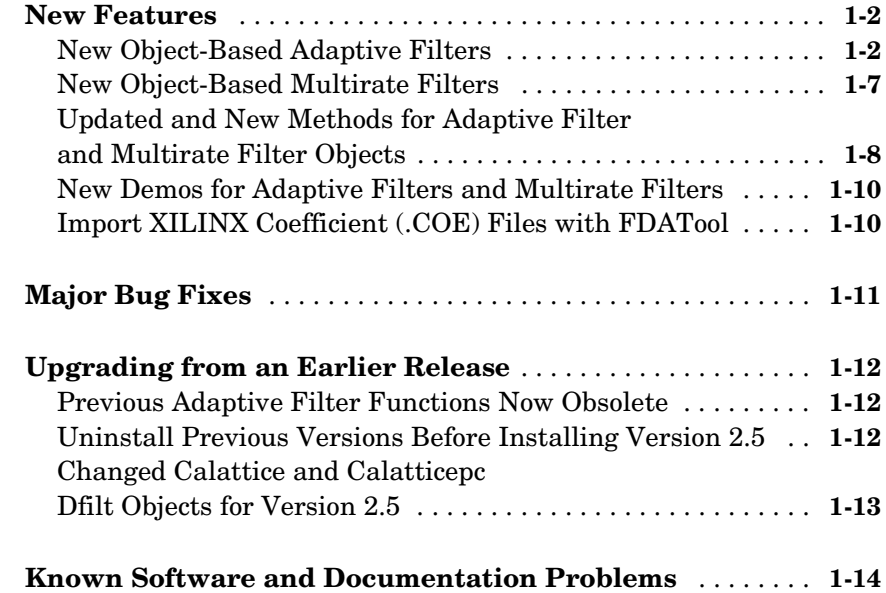

# **[Filter Design Toolbox 2.2 Release Notes](#page-20-2)**

# *2*

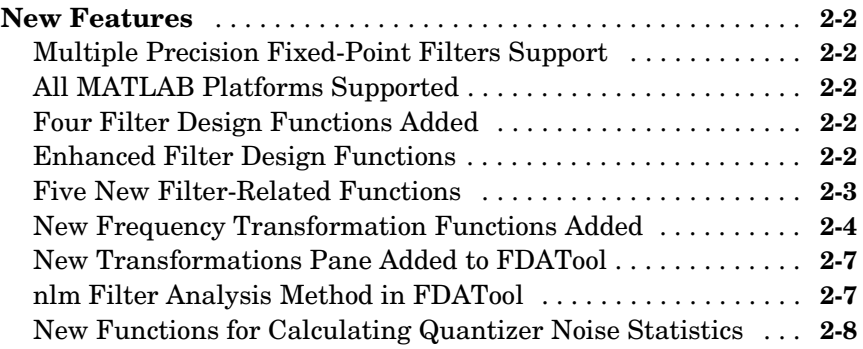

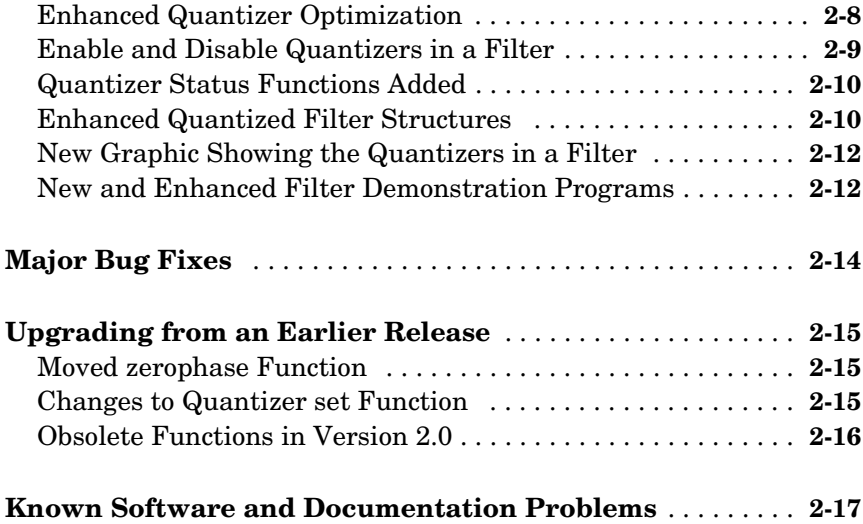

# **[Filter Design Toolbox 2.1 Release Notes](#page-38-2)**

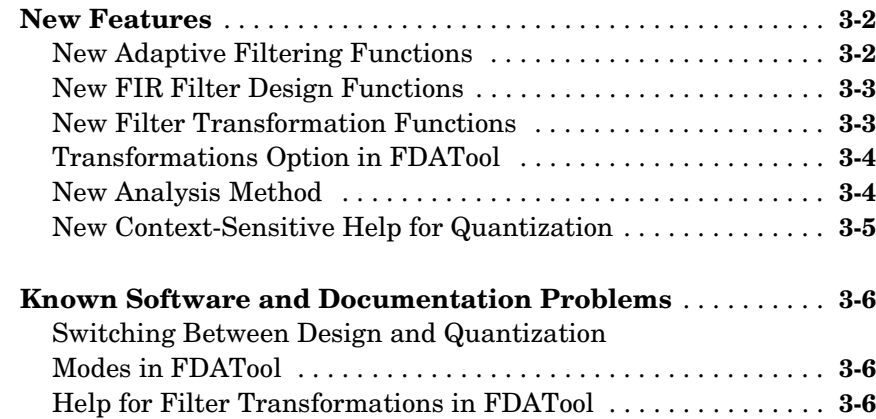

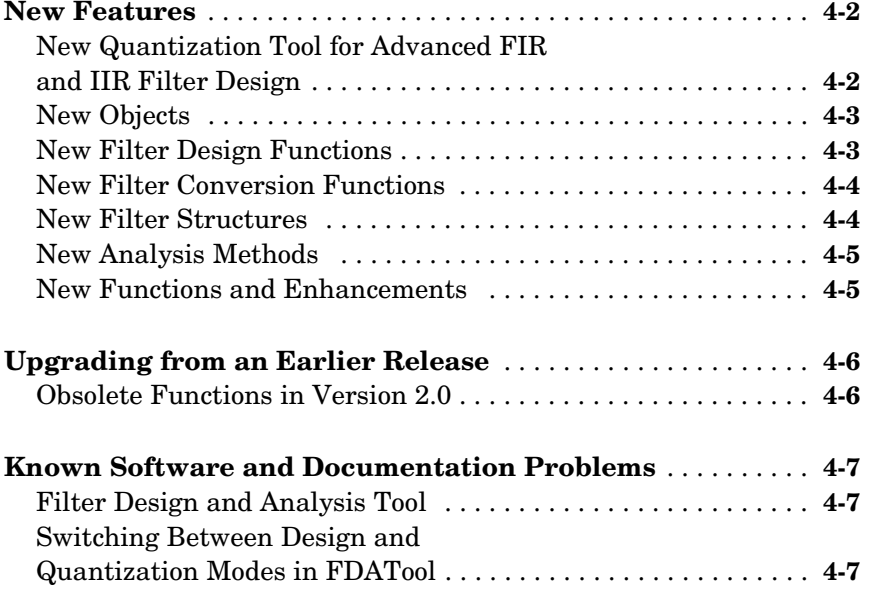

# <span id="page-6-2"></span><span id="page-6-1"></span><span id="page-6-0"></span>Filter Design Toolbox 2.5 Release Notes

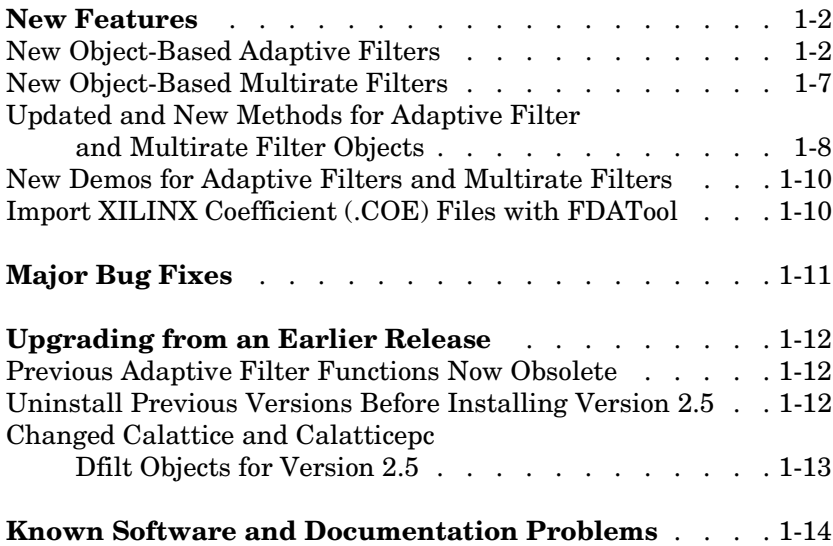

#### <span id="page-7-1"></span><span id="page-7-0"></span>**New Features**

This section introduces the new features and enhancements added to the Filter Design Toolbox 2.5 since Version 2.2 (Release 13).

If you are upgrading from a release earlier than Release 13, you should read ["New Features" on page 2-2](#page-21-5) in the Filter Design Toolbox 2.2 Release Notes.

#### <span id="page-7-2"></span>**New Object-Based Adaptive Filters**

One of the most important additions to the toolbox is new filter objects for applying adaptive filters to data. Like qfilt objects, you construct the object using the appropriate constructor, and then apply your new object to your data. With more than 30 new adaptive filter types, we group them here by the fundamental algorithm each uses for adaptation.

#### **Algorithms**

For adaptive filter (adaptfilt) objects, the *algorithm* string determines which adaptive filter algorithm your adaptfilt object implements. Each available algorithm entry appears in one of the following tables along with a brief description of the algorithm. Click on the algorithm in the first column to get more information about the associated adaptive filter technique.

- **•** ["Least Mean Squares \(LMS\) Based FIR Adaptive Filters" on page 1-3](#page-8-0)
- **•** ["Recursive Least Squares \(RLS\) Based FIR Adaptive Filters" on page 1-4](#page-9-0)
- **•** ["Affine Projection \(AP\) FIR Adaptive Filters" on page 1-5](#page-10-0)
- **•** ["FIR Adaptive Filters in the Frequency Domain \(FD\)" on page 1-6](#page-11-0)
- **•** ["Lattice Based \(L\) FIR Adaptive Filters" on page 1-7](#page-12-1)

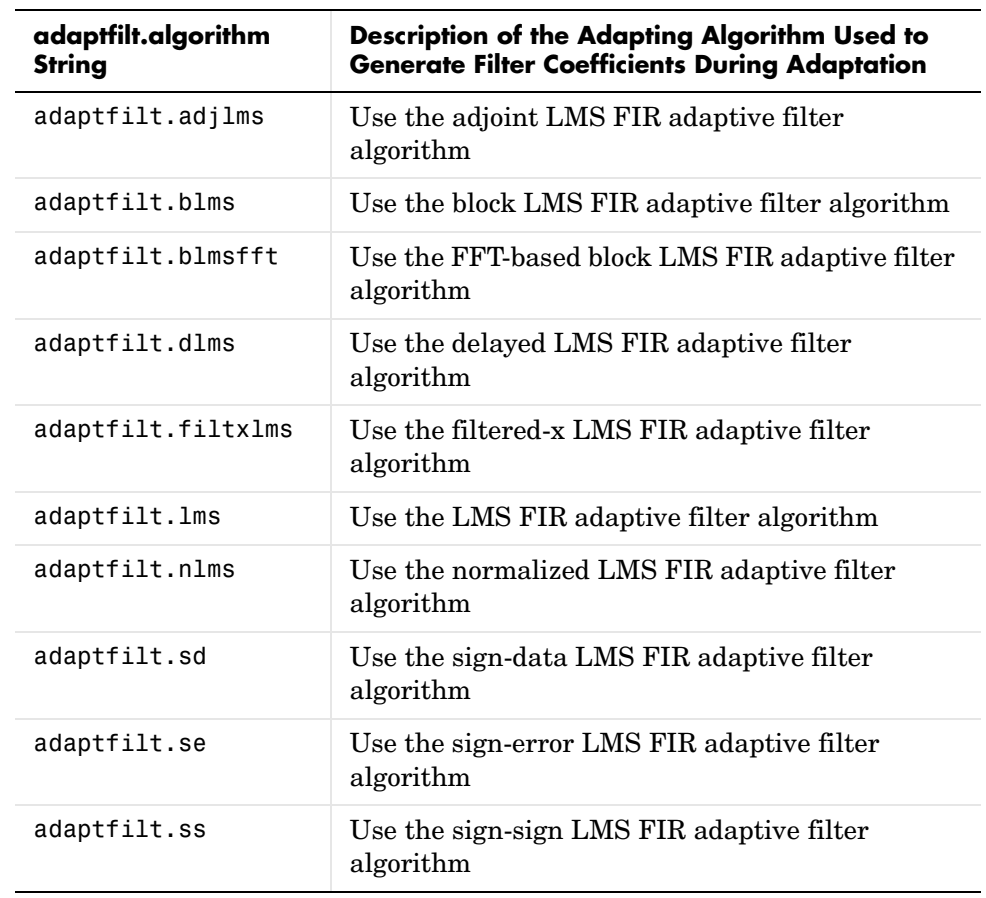

#### <span id="page-8-0"></span>**Least Mean Squares (LMS) Based FIR Adaptive Filters**

For further information about an adapting algorithm, refer to the reference page for the algorithm.

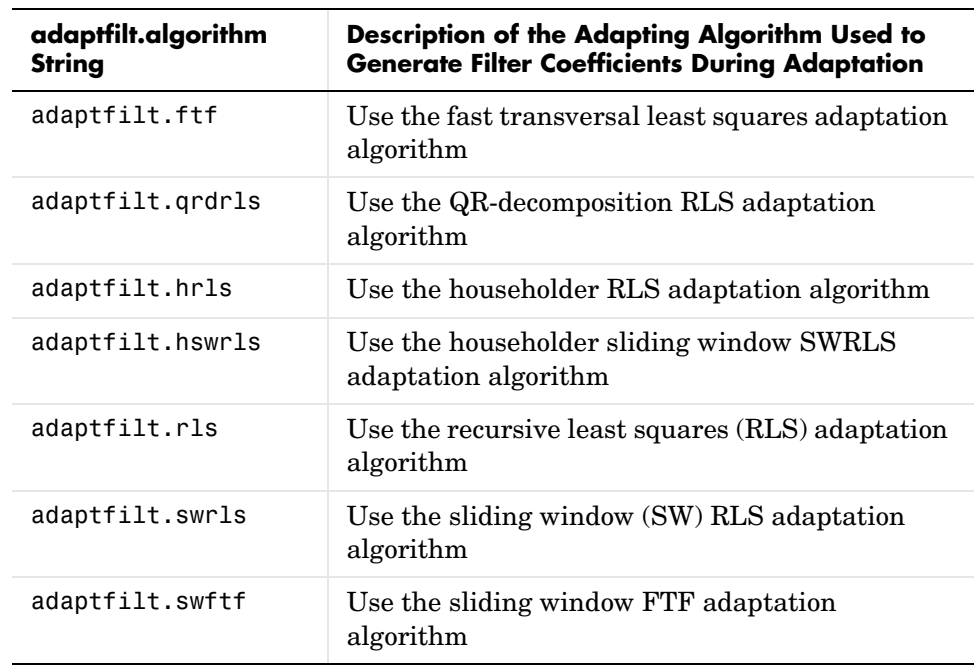

#### <span id="page-9-0"></span>**Recursive Least Squares (RLS) Based FIR Adaptive Filters**

For more complete information about an adapting algorithm, refer to the reference page for the algorithm.

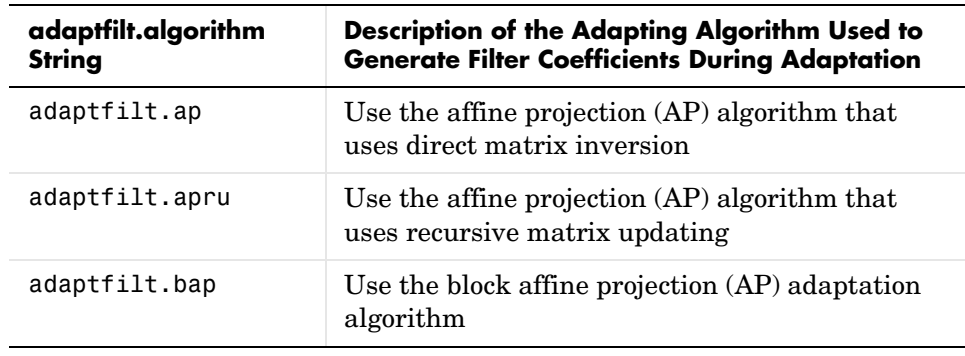

#### <span id="page-10-0"></span>**Affine Projection (AP) FIR Adaptive Filters**

To find more information about an adapting algorithm, refer to the reference page for the algorithm.

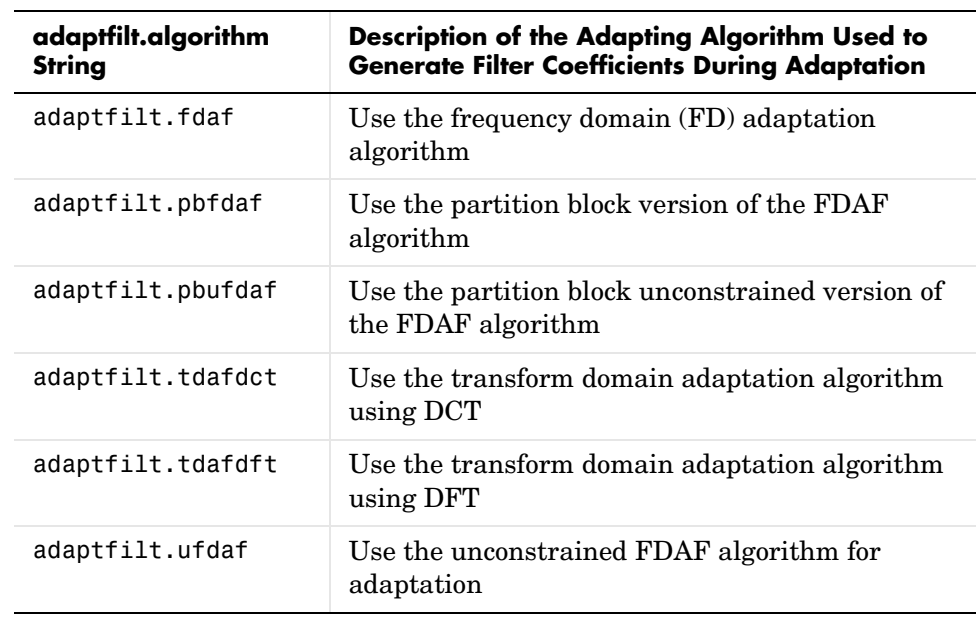

#### <span id="page-11-0"></span>**FIR Adaptive Filters in the Frequency Domain (FD)**

For more information about an adapting algorithm, refer to the reference page for the algorithm.

<span id="page-12-1"></span>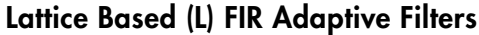

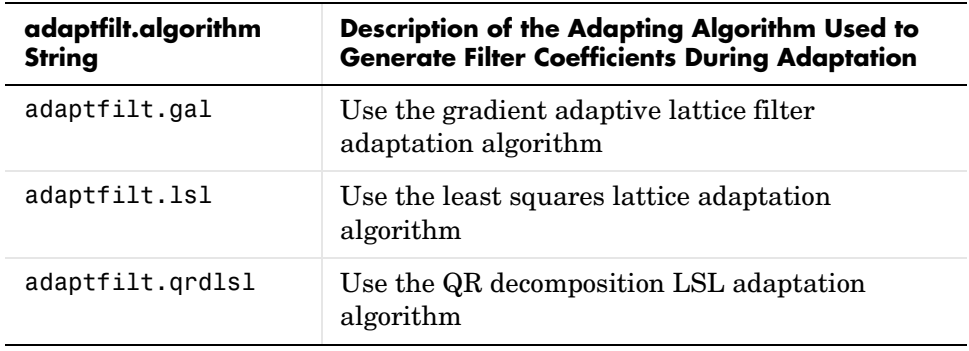

For more information about an adapting algorithm, refer to the reference page for the algorithm.

#### <span id="page-12-0"></span>**New Object-Based Multirate Filters**

Along with new adaptive filter object, Version 2.5 adds many multirate filter objects as well. In addition to the existing cicdecimate and cicinterpolate functions already available, you now have the following multirate filtering objects at hand, as shown in this table.

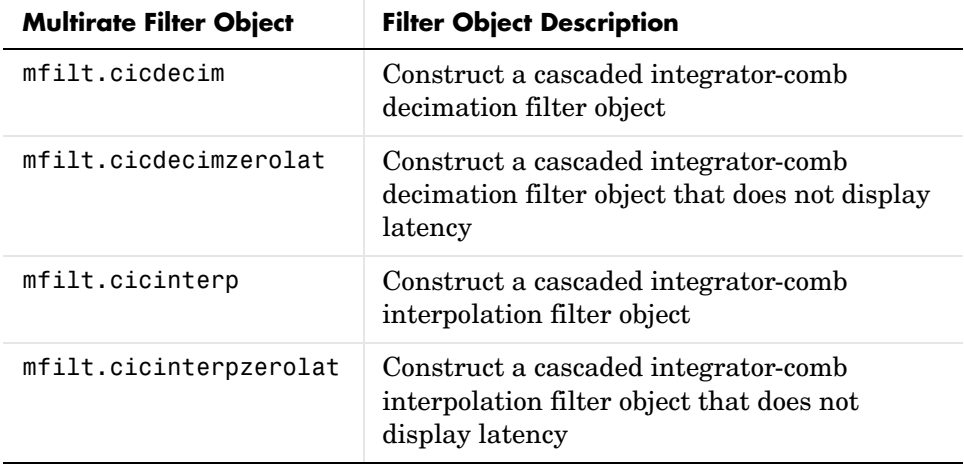

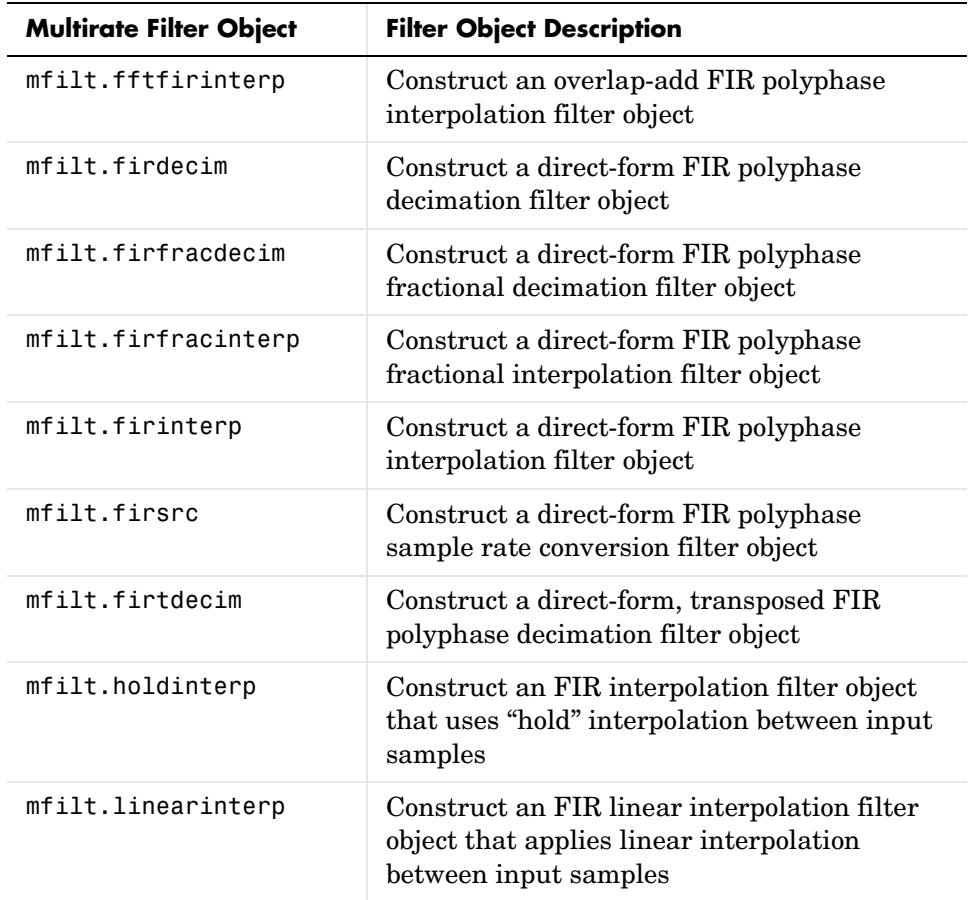

#### <span id="page-13-0"></span>**Updated and New Methods for Adaptive Filter and Multirate Filter Objects**

To enable you to work with the new filter objects in the toolbox, Version 2.5 includes the following new methods that support adaptive filter and multirate

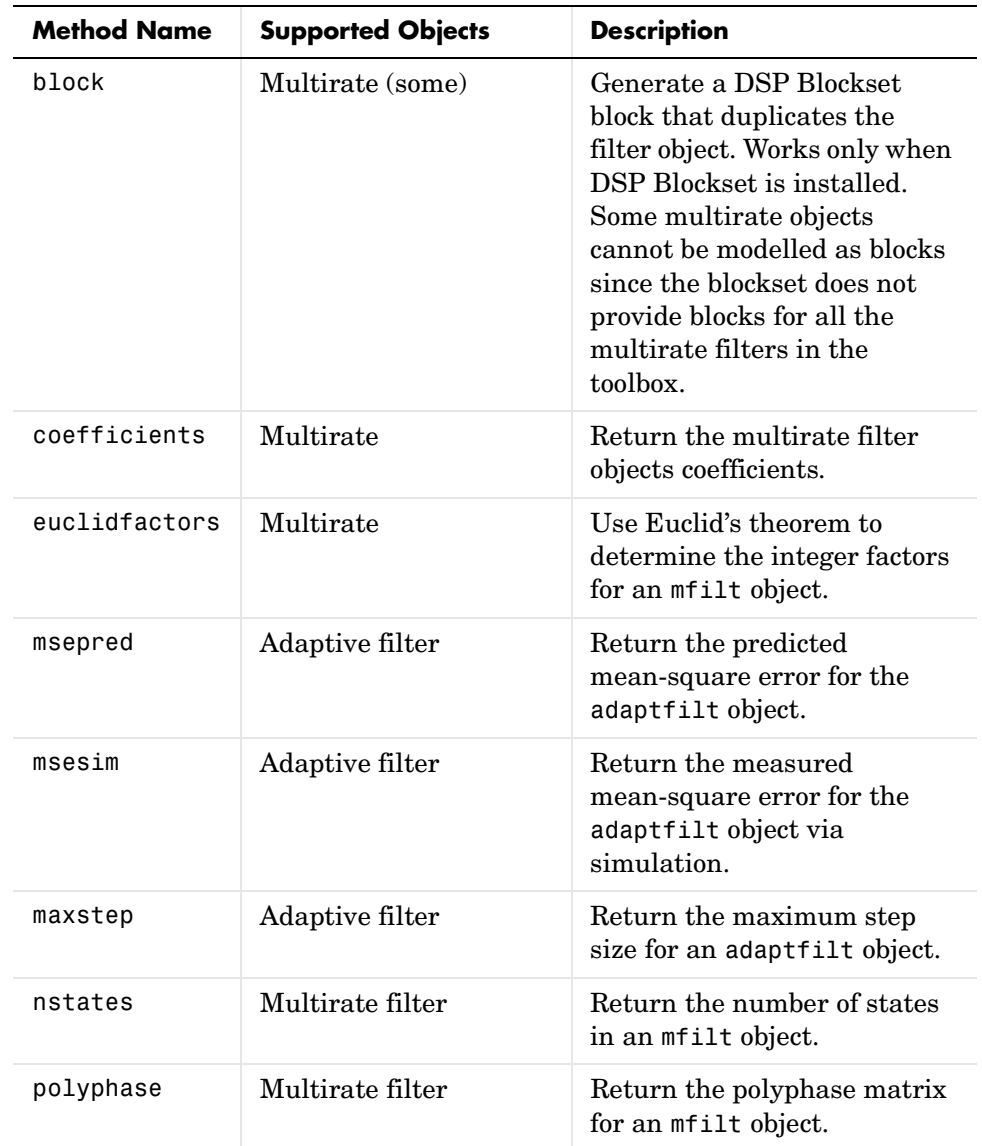

filter objects. In addition, existing filter analysis methods such as freqz work with the new objects just as they do for qfilt and dfilt objects.

To see the full listing of analysis methods that apply to the new adaptfilt and mfilt objects, type help adaptfilt and help mfilt at the MATLAB prompt.

The Filter Visualization Tool (FVTool) supports these new objects so you can use the full power of FVTool to analyze the objects you create.

#### <span id="page-15-0"></span>**New Demos for Adaptive Filters and Multirate Filters**

To help you learn about the new objects in the toolbox, Filter Design Toolbox 2.5 includes many new demos to introduce the new adaptive and multirate objects. To see the new demos, select **Demos** from the **Help** menu in MATLAB. In the Help browser, look under **Toolboxes** for the **Filter Design** entry.

## <span id="page-15-1"></span>**Import XILINX Coefficient (.COE) Files with FDATool**

Version 2.2 of the toolbox introduced the ability to read and write XILINX coefficients files from the MATLAB command line with coeread and coewrite. Now you can import XILINX coefficients (.COE) files into FDATool to create quantized filters directly using the imported filter coefficients.

To use the new import feature:

- **1** Select **File->Import Filter From XILINX Coefficient (.COE) File** in FDATool.
- **2** In the **Import Filter From XILINX Coefficient (.COE) File** dialog, find and select the .coe file to import.
- **3** Click **Open** to dismiss the dialog and start the import process.

FDATool imports the coefficient file and creates a quantized, single-section, direct-form FIR filter.

# <span id="page-16-1"></span><span id="page-16-0"></span>**Major Bug Fixes**

The Filter Design Toolbox 2.5 includes several bug fixes made since Version 2.2. This section describes the particularly important Version 2.5 bug fixes.

If you are viewing these Release Notes in PDF form, please refer to the HTML form of the Release Notes, using either the Help browser or the MathWorks Web site and use the link provided.

# <span id="page-17-1"></span><span id="page-17-0"></span>**Upgrading from an Earlier Release**

This section describes the upgrade issues involved in moving to the Filter Design Toolbox 2.5 from Version 2.2.

#### <span id="page-17-2"></span>**Previous Adaptive Filter Functions Now Obsolete**

The following adaptive filter functions no longer appear in the toolbox. When you use one of these functions, you get an error suggesting that you replace your function with one of the adaptive filter objects that are new in Version 2.5.

- **•** adaptkalman
- **•** adaptlms
- **•** adaptrls
- **•** adaptsd
- **•** adaptse
- **•** adaptss

References to these functions have been removed from the documentation, although they will continue to work until a future release. There is no replacement object for the adaptkalman function.

#### <span id="page-17-3"></span>**Uninstall Previous Versions Before Installing Version 2.5**

Because Version 2.5 of the toolbox relocates some files to improve performance and consistency, you must uninstall all earlier toolbox versions of the Filter Design Toolbox before you install Version 2.5. In addition, you must remove earlier versions of the Signal Processing Toolbox and install the latest version, Signal Processing Toolbox 6.1. Refer to the release notice for the Signal Processing Toolbox 6.1 for information about installing the Signal Processing Toolbox 6.1.

**Caution** Uninstalling the toolbox removes all the files in the toolbox directory \$MATLAB/toolbox/filterdesign, including all files you may have stored there. Before performing the uninstall operation, make backup copies in another directory of all the files to save.

#### **Uninstalling Previous Versions of the Filter Design Toolbox**

To uninstall previous versions of the Filter Design Toolbox, perform these steps.

- **1** Close MATLAB. You cannot uninstall toolboxes while MATLAB is running.
- **2** Do one of the following depending on whether you are removing the toolbox from a Microsoft Windows® platform or a UNIX platform.
	- **-** On Microsoft Windows platforms—use the MATLAB Uninstaller. Select **Programs**->**MATLAB 6.5**->**Uninstall MATLAB 6.5** from the **Start** Menu. Select **Filter Design Toolbox** from the **Uninstall Product List** and click **OK**.
	- **-** On UNIX platforms, use the following command to remove the toolbox rm -rf \$MATLAB/toolbox/filterdesign

where \$MATLAB in the full path name of the root directory where you installed MATLAB.

#### <span id="page-18-0"></span>**Changed Calattice and Calatticepc Dfilt Objects for Version 2.5**

In this release of the toolbox, we changed the dfilt.calattice and dfilt.calatticepc filter objects. Older versions will no longer work. With the new objects, the Allpass1 and Allpass2 properties now store a vector of filter coefficients rather than a dfilt.latticeallpass object as they did in earlier versions.

# <span id="page-19-1"></span><span id="page-19-0"></span>**Known Software and Documentation Problems**

This section includes a link to a description of known software and documentation problems in Version 2.5.

If you are viewing these Release Notes in PDF form, please refer to the HTML form of the Release Notes, using either the Help browser or the MathWorks Web site and use the link provided.

If you are upgrading from a release earlier than Release 13, you should read ["Known Software and Documentation Problems" on page 3-6](#page-43-3) in the Filter Design Toolbox 2.1 Release Notes.

# <span id="page-20-2"></span><span id="page-20-1"></span><span id="page-20-0"></span>Filter Design Toolbox 2.2 Release Notes

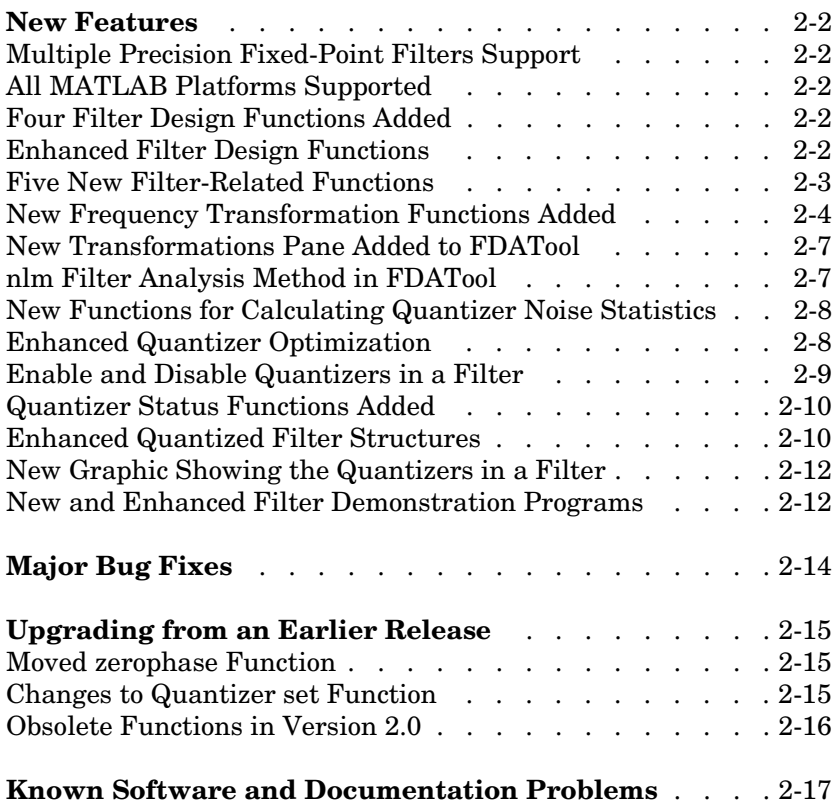

## <span id="page-21-5"></span><span id="page-21-0"></span>**New Features**

This section introduces the new features and enhancements added to the Filter Design Toolbox 2.2 since Version 2.1 (Release 12.1).

If you are upgrading from a release earlier than Release 12.1, you should read ["New Features" on page 3-2](#page-39-2) in the Filter Design Toolbox 2.1 Release Notes.

## <span id="page-21-1"></span>**Multiple Precision Fixed-Point Filters Support**

The Filter Design Toolbox 2.2 now supports word lengths greater than 64 bits. Earlier versions limited your fixed-point word length to 53 bits or fewer and 64 bits or fewer for floating-point word length.

Now you can use word lengths up to the memory capacity of your machine.

In addition, fraction lengths can now be greater than the associated word length, and can be less than zero.

#### <span id="page-21-2"></span>**All MATLAB Platforms Supported**

With this release, the Filter Design Toolbox runs on all MATLAB platforms.

## <span id="page-21-3"></span>**Four Filter Design Functions Added**

This version of the toolbox adds four new filter design functions:

- **•** firceqrip—design constrained equiripple FIR filters
- **•** iirnotch—design second-order IIR notch digital filters
- **•** iircomb—design IIR comb notching or peaking digital filters
- **•** iirpeak—design second-order IIR peaking (also called resonator) digital filters

#### <span id="page-21-4"></span>**Enhanced Filter Design Functions**

The following design functions have been upgraded to use the Leja algorithm to determine the minimum phase polynomial and from that the filter coefficients:

**•** firminphase—design higher-order minimum phase filters (n=100 or more), with better minimum phase characteristics. Also, added a new syntax option

```
firminphase(b, nz)
```
so you can specify the number of zeros that lie on the unit circle. Providing your estimate of the number of zeros can significantly improve the computation.

**•** gremez—design higher-order minimum phase filters (n=100 or more) with the 'minphase' input argument. No changes to the syntax.

#### <span id="page-22-0"></span>**Five New Filter-Related Functions**

Filter Design Toolbox 2.2 adds the ability to read and write Xilinx CORE Generator files, and the ability to realize models of quantized filters in Simulink™ if you own the DSP Blockset and Fixed-Point Blockset.

These three functions expand your filter options and capabilities:

- **•** coeread—Read a XILINX CORE Generator™ coefficient (.coe) file
- **•** coewrite—Write a XILINX CORE Generator™ coefficient (.coe) file

FDATool has a new option for exporting quantized filters as .coe files when you own the Filter Design Toolbox. From the Targets menu option on the toolbar, you select **Export to XILINX Coefficient (.COE) file** to export your existing quantized filter coefficients to a .coe file. Your current filter must be a quantized direct-form FIR filter with one section; you cannot export nonquantized filters as .coe files, nor multiple-section filters.

**•** realizemdl—Create a Simulink model of your quantized filter using blocks from the Fixed-Point Blockset, or DSP Blockset if you do not own Fixed-Point Blockset.

Two other functions provide signal interpolation and decimation capability:

- **•** cicdecimate—use a cascaded integrator-comb (CIC) decimation filter to decrease the sampling rate for a signal
- **•** cicinterpolate—use a cascaded integrator-comb (CIC) interpolation filter to increase the sampling rate for a signal

#### <span id="page-23-0"></span>**New Frequency Transformation Functions Added**

The Filter Design Toolbox 2.2 includes new filter transformation functions. Every transformation maintains the overall ripple characteristics of your prototype or original filter while transforming to your target filter specification.

All of the new transformation functions return the coefficients of your target filter and the coefficients of the allpass mapping filter used to transform your prototype filter to the new filter. In the following lists, transformation functions appear grouped by

- **•** Allpass transformation filters
- **•** Format of the prototype filter specification you supply
	- **-** IIR transfer function
	- **-** [Zero-pole-gain](#page-25-0)

#### **Allpass Filter Transformations**

Use an allpass filter to map a prototype filter to a new frequency specification:

- **•** allpasslp2lp—design an allpass filter to transform a lowpass filter to a lowpass filter
- **•** allpasslp2hp—design an allpass filter to transform a lowpass filter to a highpass filter
- **•** allpasslp2bp—design an allpass filter to transform a lowpass filter to a bandpass filter
- **•** allpasslp2bs—design an allpass filter to transform a lowpass filter to a bandstop filter
- allpassshift—design an allpass filter to perform a real frequency shift transformation
- **•** allpaslp2mb—design an allpass filter to transform a lowpass filter to an M-band frequency filter
- **•** allpasslp2xn—design an allpass filter to transform a lowpass filter to N-point frequency specification
- **•** allpasslp2bpc—design an allpass filter for lowpass to complex bandpass frequency transformation
- **•** allpasslp2bsc—design an allpass filter for lowpass to complex bandstop frequency transformation
- allpassshiftc—design an allpass filter for complex shift frequency transformation
- **•** allpasslp2mbc—design an allpass filter for lowpass to complex M-band frequency transformation
- **•** allpasslp2xc—design an allpass filter for lowpass to complex N-point frequency transformation
- **•** allpassbpc2bpc—design an allpass filter for complex bandpass frequency transformation
- **•** allpassrateup—design an allpass filter for integer upsampling frequency transformation

#### **IIR Filter Transformations**

Use the allpass filter described in the allpass filter transformations to transform a prototype IIR filter to a new frequency response specification:

- iirlp2mb—transform an IIR filter from lowpass to M-band frequency response
- iirlp2cn—transform an IIR filter from lowpass to N-point frequency response
- **•** iirlp2bpc—transform an IIR filter from lowpass to complex bandpass frequency response
- iirlp2bsc—transform an IIR filter from lowpass to complex bandstop frequency response
- **•** iirshiftc—perform an IIR complex shift frequency transformation
- **•** iirlp2mbc—transform an IIR filter from lowpass to complex M-band frequency response
- iirlp2xc—transform an IIR filter from lowpass to complex N-point frequency response
- **•** iirbpc2bpc—transform an IIR filter from complex bandpass to complex bandpass frequency response
- **•** iirrateup—perform an IIR interger upsample frequency transformation
- **•** iirftransf—apply an IIR mapping filter to a prototype filter

#### <span id="page-25-0"></span>**Zero-Pole-Gain Filter Transformations**

Use the allpass filter described in the allpass filter transformations to transform a prototype filter in zero-pole-gain format to a new frequency response specification:

- **•** zpklp2lp—transform a filter specified by its zero-pole-gain form from lowpass to lowpass frequency response
- **•** zpklp2hp—transform a filter specified by its zero-pole-gain form from lowpass to highpass frequency response
- **•** zpklp2bp—transform a filter specified by its zero-pole-gain form from lowpass to bandpass frequency response
- **•** zpklp2bs—transform a filter specified by its zero-pole-gain form from lowpass to bandstop frequency response
- **•** zpkshift—use a filter in zero-pole-gain format to perform a real shift frequency transformation
- **•** zpklp2mb—transform a filter specified by its zero-pole-gain form from lowpass to M-band frequency response
- **•** zpklp2xn—transform a filter specified by its zero-pole-gain form from lowpass to N-point frequency response
- **•** zpklp2bpc—transform a filter specified by its zero-pole-gain form from lowpass to complex bandpass frequency response
- **•** zpklp2bsc—transform a filter specified by its zero-pole-gain form from lowpass to complex bandstop frequency response
- **•** zpkshiftc—use a filter in zero-pole-gain format to perform a complex shift frequency transformation
- **•** zpklp2mbc—transform a filter specified by its zero-pole-gain form from lowpass to complex M-band frequency response
- **•** zpklp2xc—transform a filter specified by its zero-pole-gain form from lowpass to complex N-point frequency response
- **•** zpkbpc2bpc—transform a filter specified by its zero-pole-gain form from complex bandpass to complex bandpass frequency response
- **•** zpkrateup—use a filter in zero-pole-gain format to perform a complex bandpass frequency transformation
- **•** zpkftransf—use a filter specified in zero-pole-gain format to transform an IIR lowpass filter to a new IIR lowpass filter

You use these from the MATLAB command line or from the new **Transformations** panel provided in FDATool. To read about using these new transformations, refer to "Digital Frequency Transformations" in the online help.

#### <span id="page-26-0"></span>**New Transformations Pane Added to FDATool**

A new **Transformations** pane in FDATool provides access to the new transformation functions. All filter transformations work from the command line as well. In addition, Version 2.2 modifies the existing filter transformations in FDATool—they use the same input and output arguments but with modified transformation techniques.

Replaces the **Transformations** menu option in earlier toolbox versions and expands the capability to transform filters.

#### <span id="page-26-1"></span>**nlm Filter Analysis Method in FDATool**

The new release of Filter Design Toolbox adds the noise loading method (nlm) to FDATool. While this analytical method was in the toolbox as a command line function, nlm is now available in the GUI.

To run the noise loading method in FDATool:

- **1** Design or import a filter into FDATool.
- **2** Quantize the filter, remembering to set the quantization parameters as required.
- **3** To use the noise loading method to estimate the frequency response of your quantized filter, select **Analysis -> Noise Loading Method** on the FDATool menu bar.

FDATool runs the noise loading method Monte Carlo trials on the filter and displays the result in the Analysis area. For more information about nlm and using FDATool to perform the analysis, refer to "Analyzing Filters with the Noise Loading Method" in the Filter Design Toolbox online help.

#### <span id="page-27-0"></span>**New Functions for Calculating Quantizer Noise Statistics**

Three new functions for determining the noise statistics of a quantizer now appear in the toolbox:

- **•** errmean—return the mean of the quantization error resulting from quantizing a signal
- **•** errpdf—calculate the probability density function (pdf) of the quantization error
- **•** errvar—return the variance of the quantization error resulting from quantizing a signal

## <span id="page-27-1"></span>**Enhanced Quantizer Optimization**

For this release, a new **Optimization…** option replaces the scaling functions on the quantization panel. Optimization enables you to specify a larger range of optimization options for your quantized filters. When you click **Optimization…** on the quantizer panel, you see the following **Quantized Optimizations** dialog, shown with the default settings:

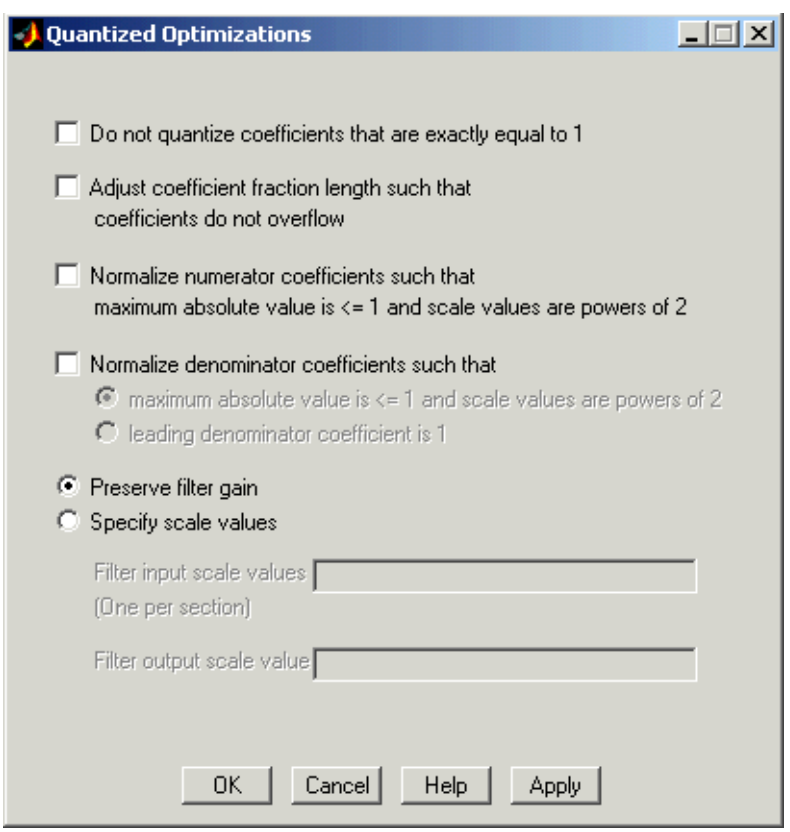

For more information about using the new optimization features, refer to "Optimizing the Quantization Process For Your Filter" in the online help.

#### <span id="page-28-0"></span>**Enable and Disable Quantizers in a Filter**

In the revised **Quantized Filter** pane in FDATool, you find a new option—six check boxes that enable or disable the quantizers in a filter. By clearing or selecting a check box, you determine whether to apply the associated quantizer to the filter during the quantization process. For example, you can elect not to apply the Input quantizer by clearing the check box **Convert input to**. During quantization, the inputs will be passed on without modification or changes to their values.

## <span id="page-29-0"></span>**Quantizer Status Functions Added**

To help you determine various characteristics of quantizers, the toolbox includes three new functions:

- **•** isfixed—test and return whether a quantizer is fixed point
- isfloat—test and return whether a quantizer is floating point
- **•** isnone—determine and return whether a quantizer has quantization mode equal to none

#### <span id="page-29-1"></span>**Enhanced Quantized Filter Structures**

To improve the scaling performance and reliability of quantized filters in the toolbox, the quantized filter structures no longer include the input and output scale values  $s(1)$  and  $s(2)$  in the default structures. This eliminates two quantization error sources when you quantize your filter without input and output scaling.

Also, the df1, df1t, df2, and df2t structures do not include the leading denominator coefficient,  $a(1)$ , when the coefficient is equal to one. When  $a(1) \neq 1$ , the structures include the coefficients. Thus, when you quantize a filter with  $a(1) = 1$ , the quantization skips the multiplication operation and does not quantize a(1).

To see both these changes, and for more information, refer to "Quantized Filter Property Reference" in your Filter Design Toolbox documentation or the Help browser. For an example, the next figures show the original df2t structure and the newer version.

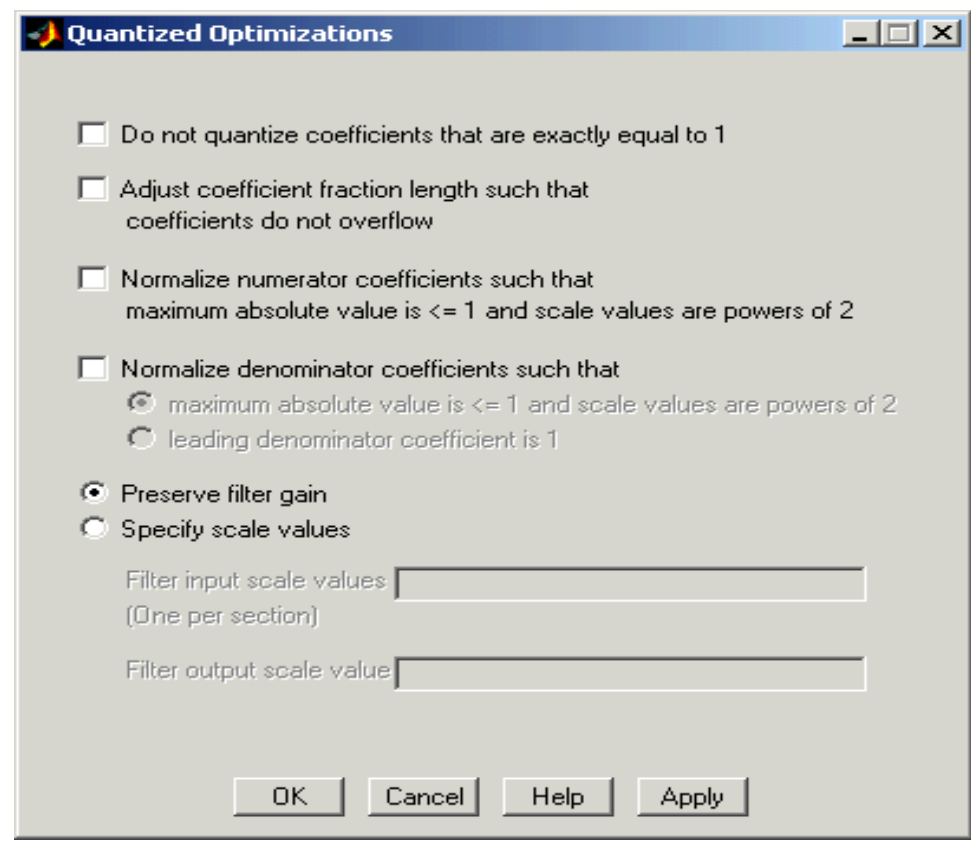

**Figure 2-1: Original dft2 Structure Including s(1) and s(2)**

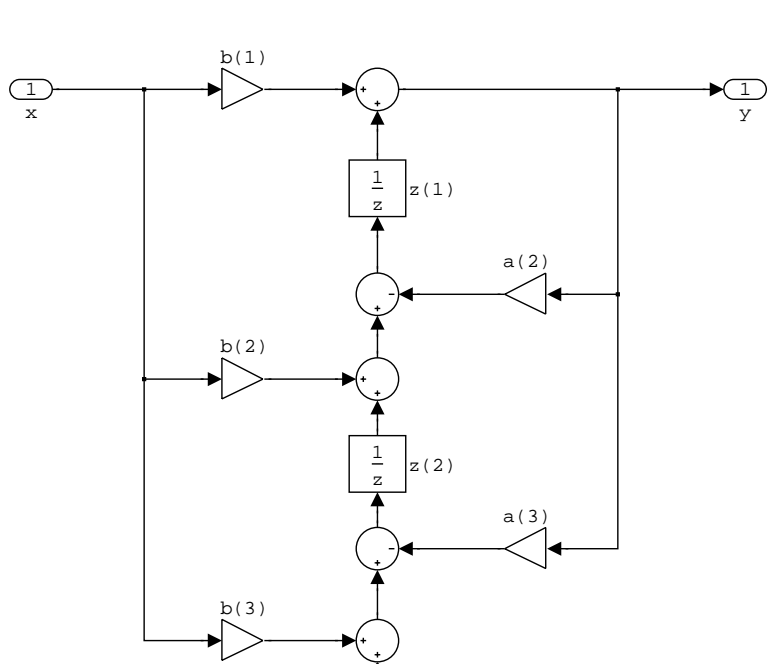

**df2t (Transposed Direct Form II)**

**Figure 2-2: New df2t Structure Without Scale Values and with Coefficient a(1) = 1**

#### <span id="page-31-0"></span>**New Graphic Showing the Quantizers in a Filter**

To help you understand where and how the quantizers in a filter structure work, your toolbox documentation provides a figure detailing the quantizers in a df2 quantized filter structure. Refer to "Filter Structure with Quantizers in Place" in your Filter Design Toolbox documentation.

#### <span id="page-31-1"></span>**New and Enhanced Filter Demonstration Programs**

Version 2.2 adds to and enhances the existing set of demos for the toolbox. We've added:

- **•** firceqripdemo—demonstrates the filter design function firceqrip for designing constrained equiripple FIR filters
- **•** firtransdemo—demonstrates frequency transformations for linear-phase FIR filters
- **•** freqtransdemo—demonstrates frequency transformations for IIR filters
- noisepowerdemo—demonstrates the noise power spectrum for filters
- **•** numbercircledemo—demonstrates and defines fixed-point numbers
- **•** qerrordemo—demonstrates the new quantizer statistics functions

And we substantially enhanced these existing demos:

- **•** cademo
- **•** firlpnormdemo
- **•** firnyquistdemo
- **•** gremezdemo
- **•** iirgrpdelaydemo
- **•** iirlpnormdemo
- **•** iirlpnormcdemo

# <span id="page-33-0"></span>**Major Bug Fixes**

The Filter Design Toolbox 2.2 includes several bug fixes made since Version 2.1. This section describes the particularly important Version 2.2 bug fixes.

If you are viewing these Release Notes in PDF form, please refer to the HTML form of the Release Notes, using either the Help browser or the MathWorks Web site and use the link provided.

# <span id="page-34-0"></span>**Upgrading from an Earlier Release**

This section describes the upgrade issues involved in moving from the Filter Design Toolbox 2.1 to Version 2.2.

#### <span id="page-34-1"></span>**Moved zerophase Function**

The filter analysis function zerophase, which was included in Filter Design Toolbox, has been relocated to the Signal Processing Toolbox. The syntax has changed to take a numerator and a denominator as its first two input arguments. Recall that you must have the Signal Processing Toolbox to use the Filter Design Toolbox, so zerophase remains available to all Filter Design Toolbox customers.

**Note** The following upgrade information is the same as appeared in the Release Notes for Release 12.

#### <span id="page-34-2"></span>**Changes to Quantizer set Function**

With this release, and moving forward, you can not use property values alone to set property values when you use set. You must supply the property name and property value in the call. In your existing code, be sure that calls to set include both property names and property values. If you do not include the property name with the property value, MATLAB returns a warning similar to

```
??? There is no 'propertyvalue' property in the 'quantizer' class.
```
indicating that you should add the property name to define the required property in the syntax. For example:

q=quantizer

 $q =$ 

 $Mode = fixed$  RoundMode = floor OverflowMode = saturate Format = [16 15]

```
set(q,'wrap',[16 15])
??? There is no 'wrap' property in the 'quantizer' class.
set(q,'overflowmode','wrap','format',[10 8])
get(q)
               mode: 'fixed'
          roundmode: 'floor'
       overflowmode: 'wrap'
             format: [10 8]
```
#### <span id="page-35-0"></span>**Obsolete Functions in Version 2.0**

Filter Design Toolbox 2.0 makes obsolete the following functions that were part of Quantized Filter Design Toolbox.

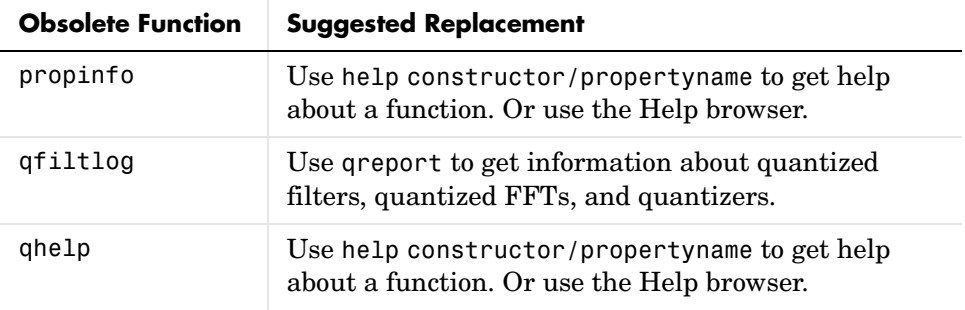

# <span id="page-36-0"></span>**Known Software and Documentation Problems**

For a list of bugs reported in the previous release that remain open, see ["Known](#page-43-3)  [Software and Documentation Problems" on page 3-6.](#page-43-3)

# <span id="page-38-2"></span><span id="page-38-1"></span><span id="page-38-0"></span>Filter Design Toolbox 2.1 Release Notes

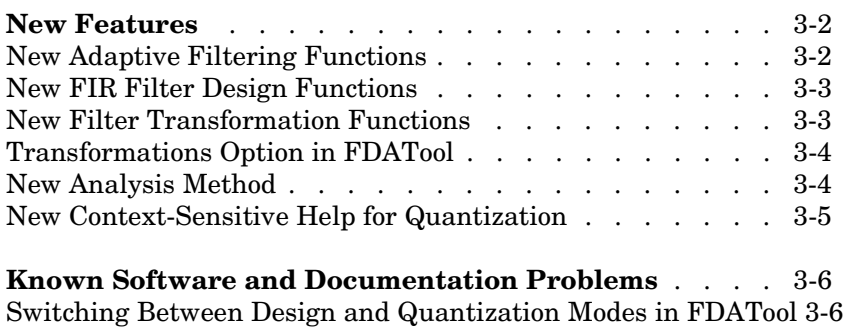

[Help for Filter Transformations in FDATool . . . . . . . 3-6](#page-43-2)

## <span id="page-39-2"></span><span id="page-39-0"></span>**New Features**

This section introduces the new features and enhancements added in the Filter Design Toolbox 2.1 since Filter Design Toolbox 2.0 (Release 12).

For information about Filter Design Toolbox features that are incorporated from recent releases, see ["New Features" on page 4-2](#page-45-2) in the Filter Design Toolbox 2.0 Release Notes.

## <span id="page-39-1"></span>**New Adaptive Filtering Functions**

The Filter Design Toolbox 2.1 includes these new filter design functions:

- **•** adaptkalman Use a Kalman filtering algorithm in an adaptive filter role
- **•** adaptlms Use an LMS-based adaptive algorithm in an adaptive filter role
- **•** adaptnlms Use a normalized LMS-based adaptive algorithm in an adaptive filter role
- **•** adaptrls Use an RLS-based adaptive algorithm in an adaptive filter role
- **•** adaptsd Use the sign-data variant of the LMS-based adaptive algorithm in an adaptive filter role
- adaptse Use the sign-error variant of the LMS-based adaptive algorithm in an adaptive filter role
- adaptss Use the sign-sign variant of the LMS-based adaptive algorithm in an adaptive filter role

To support you when you use these new functions, the Toolbox includes corresponding functions for initializing the associated adaptive filter algorithm.

- **•** initkalman Initialize the input argument s for the Kalman-based algorithm adaptive filter function
- **•** initlms Initialize the input argument s for the LMS-based adaptive filter function
- **•** initnlms Initialize the input argument s for the normalized LMS-based adaptive filter function
- **•** initrls Initialize the input argument s for the RLS-based adaptive filter function
- **•** initsd Initialize the input argument s for the sign-data variant of the LMS-based adaptive filter function
- initse Prepare the input arguments for the sign-error variant of the LMS-based adaptive filter function
- **•** initss Prepare the input arguments for the sign-sign variant of the LMS-based adaptive filter function

#### <span id="page-40-0"></span>**New FIR Filter Design Functions**

In addition to the new adaptive filtering capabilities, this version of the toolbox has four new filter design functions.

- **•** firhalfband Design *L*th-band filters where *L*=2. About half of the filter coefficients are zero so the filters are very efficient to calculate
- **•** firminphase Calculate the minimum-phase FIR spectral factor of a linear-phase FIR filter
- **•** firnyquist Design lowpass filters with certain specified coefficients in the transfer functions set to zero by design
- **•** ifir Design an interpolated FIR filter

FDATool includes Halfband and Nyquist entries under **Filter Type** so you can design and analyze these kinds of filters within FDATool.

## <span id="page-40-1"></span>**New Filter Transformation Functions**

The Filter Design Toolbox 2.1 includes several new filter transformation functions. Each transformation maintains the ripple characteristics and passband/stopband shapes of the source filter while transforming to the new specification.

- **•** firlp2lp Transforms lowpass FIR filters to lowpass FIR filters with different passband width or cutoff specifications
- **•** firlp2hp Transforms lowpass FIR filters to highpass FIR filters
- **•** iirlp2bp Transforms lowpass IIR filters to bandpass IIR filters
- iirlp2bs Transforms lowpass IIR filters to bandstop IIR filters
- **•** iirlp2hp Transforms lowpass IIR filters to highpass IIR filters
- **•** iirlp2lp Transforms lowpass IIR filters to lowpass IIR filters

The new **Transformations** option (refer to the next entry in this section) in FDATool provides access to these transformations from the GUI.

#### <span id="page-41-0"></span>**Transformations Option in FDATool**

When you use Filter Design and Analysis Tool (FDATool) with Filter Design Toolbox 2.1, the Toolbox adds a new menu to the FDATool menu bar. Named **Transformations**, the new selection provides direct access to the new FIR and IIR filter transformation functions added to the Toolbox in this release (refer to ["New Filter Transformation Functions"](#page-40-1)). **Transformations** appears as shown in this figure only when you have installed the Filter Design Toolbox.

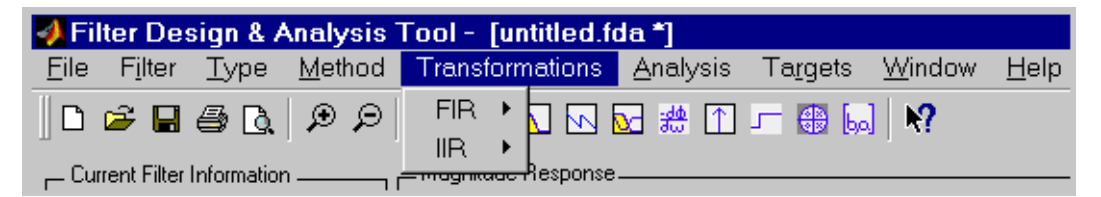

With this new option, FIR and IIR filters whose characteristics are particularly valuable become the sources for other FIR and IIR filters that share the same desirable features in a different passband configuration. Transforming a filter saves you from repeating the filter design process. For more information, refer to Transforming Filters in your *Filter Design Toolbox User's Guide*.

In the figure, the **Targets** option is available only when you have the Developer's Kit for Texas Instruments DSP installed.

#### <span id="page-41-1"></span>**New Analysis Method**

Filter Design Toolbox 2.1 includes one new analysis method — zerophase that returns the zero-phase response of a linear-phase FIR filter.

 $[hr,w] = zerophase(b)$ , and the other available syntax options for zerophase, returns the zero-phase response hr and the frequency vector w (in rad/sample) at which hr is computed, given a linear-phase FIR filter b. The zero-phase response is evaluated at 512 equally spaced points on the upper half of the unit circle.

Note that the zero-phase response is always real, but it is not equivalent to the magnitude response. In particular, the zero-phase response can be negative; the magnitude response is always positive.

#### <span id="page-42-0"></span>**New Context-Sensitive Help for Quantization**

FDATool Quantization mode now includes context sensitive or What's This? help. For each option on the **Set Quantization Parameters** page, right-click to use the What's This? option to open a brief text description of the option.

# <span id="page-43-3"></span><span id="page-43-0"></span>**Known Software and Documentation Problems**

This section updates the Filter Design Toolbox 2.1 documentation, reflecting known Filter Design Toolbox 2.1 software or documentation problems.

#### <span id="page-43-1"></span>**Switching Between Design and Quantization Modes in FDATool**

After you scale a quantized filter, or convert a quantized filter to second-order sections, do not switch between quantized mode and filter design mode in FDATool. Selecting and clearing the **Turn quantization on** option (to shift between the quantization and design modes) after you have scaled or converted a quantized filter can corrupt the coefficients for your reference filter and your quantized filter.

To recover your reference filter design and quantized filter design if they have been corrupted, either:

- **•** Import the filter from your workspace again
- **•** Use FDATool to repeat the filter design

## <span id="page-43-2"></span>**Help for Filter Transformations in FDATool**

Option **Transformations** in FDATool does not have What's This? help available. Use helpwin *functionname* for information about the transformation functions or use the Help browser to search the online documentation.

# <span id="page-44-2"></span><span id="page-44-1"></span><span id="page-44-0"></span>Filter Design Toolbox 2.0 Release Notes

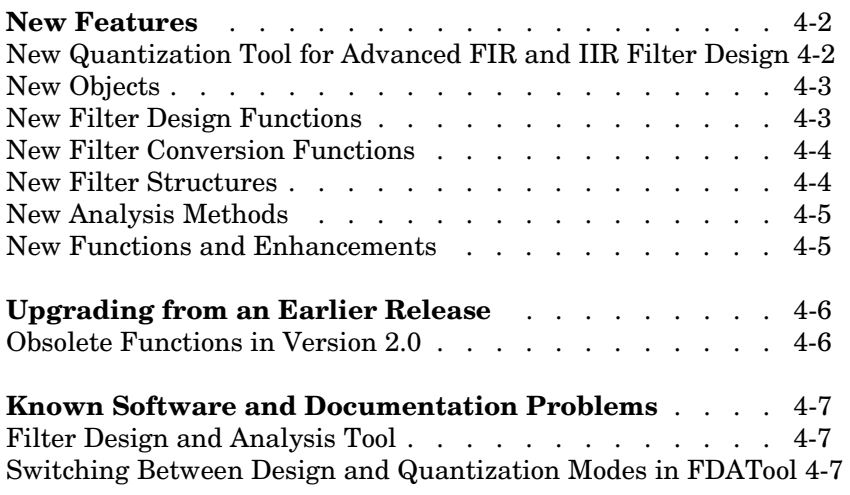

#### <span id="page-45-2"></span><span id="page-45-0"></span>**New Features**

Incorporating functionality from the Quantized Filtering Toolbox, Filter Design Toolbox 2.0 is a new product for digital filter design, implementation, and analysis using fixed-point or arbitrary-precision floating-point arithmetic. This toolbox includes advanced FIR and IIR filter design methods and a new quantization tool for designing and analyzing quantized FIR and IIR filters. This section introduces the features and enhancements added in the Filter Design Toolbox 2.0 since the Quantized Filtering Toolbox 1.0 was released in Release 11.1.

**Note** The Quantized Filtering Toolbox 1.1 has been integrated into the Filter Design Toolbox 2.0. The information below summarizes the changes to the Quantized Filtering Toolbox since Version 1.0 of that product. These changes are incorporated into the new Filter Design Toolbox 2.0.

You must have the Signal Processing Toolbox installed to use Filter Design Toolbox.

#### <span id="page-45-1"></span>**New Quantization Tool for Advanced FIR and IIR Filter Design**

Signal Processing Toolbox includes an interactive filter design tool called Filter Design and Analysis Tool (FDATool). You use this visual interface to design, convert, quantize, import, and export FIR and IIR filters. FDATool integrates filter design and analysis functions in a single tool, letting you do all your filter design tasks from within the tool instead of using the MATLAB command line. Filter Design Toolbox adds quantization analysis to FDATool.

When you install Filter Design Toolbox, FDATool operates in three modes:

- **•** Filter Design for designing double-precision FIR and IIR filters.
- **•** Import for importing existing filters from your MATLAB workspace or by entering an expression.
- **•** Quantization for quantizing filters in FDATool. You can quantize any filter in FDATool, whether you designed or imported the filter.

To enable you to convert filters from one structure to another, for example, from direct form to coupled allpass, FDATool offers smart conversion tools. When you convert a filter, FDATool offers you a selection of conversion structures that depends on the current filter type.

To launch FDATool, enter fdatool at the MATLAB command prompt or use the Launch Pad. For more information on the new tool, refer to "Filter Design and Analysis Tool" in the *Signal Processing Toolbox User's Guide* or use Help to review the online documentation.

#### <span id="page-46-0"></span>**New Objects**

The Filter Design Toolbox 2.0 includes these new objects:

**•** Quantizer object

Use the quantizer to quantize data using fixed-point or custom floating-point arithmetic. Use the quantizer function to construct a quantizer, and use the quantize function to quantize the data according to your quantizer specifications. There are also many functions that calculate the characteristics associated with a given quantizer. For example, eps determines the precision of the quantizer, and realmax determines the maximum number the quantizer can quantize without overflow.

**•** Quantized FFT object

Use the new quantized FFT object to create and simulate fixed-point and custom floating-point FFTs. Construct a quantized FFT to specify the quantizing characteristics of the FFT method that you want to apply to data. Use the function qfft to construct a quantized FFT, and the function fft to apply an FFT to data as specified by your quantized FFT.

#### <span id="page-46-1"></span>**New Filter Design Functions**

The Filter Design Toolbox 2.0 includes these new filter design functions:

- **•** firlpnorm Design a least P-norm FIR filter
- **•** gremez Use generalized Remez techniques to design FIR filters
- **•** iirgrpdelay IIR filter design with prescribed group delay value
- **•** iirlpnorm Design a least P-norm IIR filter
- **•** iirlpnormc Design a constrained least P-norm IIR filter

#### <span id="page-47-0"></span>**New Filter Conversion Functions**

The Filter Design Toolbox 2.0 includes these new filter conversion functions:

- **•** ca2tf Convert coupled allpass transfer function forms to transfer function forms
- **•** cl2tf Convert coupled allpass lattice forms to transfer function forms
- iirpowcomp Compute a power-complementary IIR filter from a given IIR filter
- **•** sos: Convert the filter topology of a quantized filter to second-order sections with scaling
- **•** tf2ca Convert transfer function forms to coupled allpass transfer function forms
- **•** tf2cl Convert transfer function forms to coupled allpass lattice forms
- **•** Quantized filter coefficient conversion

You can now convert quantized filter coefficients to a hex or binary format, using these functions:

- **-** num2hex for hexadecimal conversion
- **-** num2bin for binary conversion

These functions are overloaded for quantizers and quantized FFTs.

#### <span id="page-47-1"></span>**New Filter Structures**

Filter Design Toolbox 2.0 includes five new filter structures:

- **•** Direct form FIR transposed
- **•** Direct form antisymmetric FIR
- **•** Lattice coupled-allpass
- **•** Second-order sections
- **•** Lattice coupled-allpass power-complementary

To learn more about these structures, refer to "Filter Structures" in the *Filter Design Toolbox User's Guide*.

#### <span id="page-48-0"></span>**New Analysis Methods**

Filter Design Toolbox 2.0 includes two new analysis methods:

- **•** Limit Cycle The new function limitcycle uses Monte Carlo techniques to detect limit cycles in quantized filters.
- **•** Noise Loading Method Use function nlm to use the noise loading method to calculate the frequency response of a quantized filter. Compare the response to the results from freqz, which calculates the theoretical frequency response. To generate noise signals that contain complete frequency content across the spectrum, nlm uses a series of Monte Carlo trials.

#### <span id="page-48-1"></span>**New Functions and Enhancements**

Filter Design Toolbox 2.0 includes the following new functions and enhancements:

- **•** Added copyobj function for copying quantized filters, quantized FFTs, and quantizers. Copies are independent of the original items, but have the same property values as the original.
- **•** Changed the CoefficientFormat property to default to Quantizer rather than Unitquantizer for quantized filters, quantized FFTs, and quantizers.
- **•** Added NOperations, a new data-related read-only property for quantizers that counts the number of data points quantized by a quantizer.
- **•** Updated the quantized filter data display to indicate over- and underflow conditions in filter coefficients, as well as adding the NOperations read-only values to the displayed information.
- **•** Changed the default rounding method for the CoefficientFormat property for quantized filters and FFTs to 'round' rather than 'floor'.
- **•** Included new quantized filtering demos. Use the demo function to access the new demos.
- **•** Modified the data format properties.
- **•** You can now set the following properties individually for each data path in a quantizer, quantized filter, or quantized FFT:
	- **-** Mode
	- **-** RoundMode
	- **-** OverflowMode
	- **-** OptimizeUnityGains

# <span id="page-49-0"></span>**Upgrading from an Earlier Release**

#### <span id="page-49-1"></span>**Obsolete Functions in Version 2.0**

Filter Design Toolbox 2.0 makes obsolete the following functions that were part of Quantized Filter Design Toolbox:.

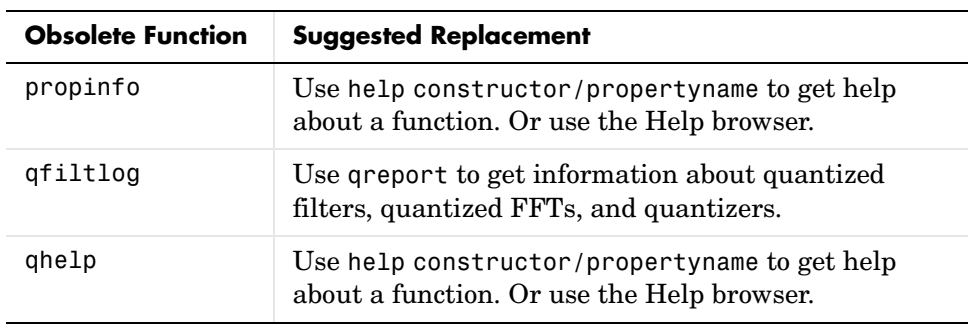

# <span id="page-50-0"></span>**Known Software and Documentation Problems**

This section updates the Filter Design Toolbox 2.0 documentation, reflecting known Filter Design Toolbox 2.0 software or documentation problems.

## <span id="page-50-1"></span>**Filter Design and Analysis Tool**

The quantization dialog in FDATool does not provide context-sensitive help in this release. To get help on a control in the dialog, use the Help browser. Select an option, such as **FDATool Help**, from the **Help** menu in FDATool. Or type helpdesk at the MATLAB prompt to open the online help system.

#### <span id="page-50-2"></span>**Switching Between Design and Quantization Modes in FDATool**

After you scale a quantized filter, or convert a quantized filter to second-order sections, do not switch between quantized mode and filter design mode in FDATool. Checking and clearing the **Turn quantization on** option (to shift between the quantization and design modes) after you have scaled or converted a quantized filter can corrupt the coefficients for your reference filter and your quantized filter.

To recover your reference filter design and quantized filter design if they have been corrupted, either:

- **•** Import the filter from your workspace again
- **•** Use FDATool to repeat the filter design